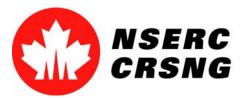

Investing in people, discovery and innovation Investir dans les gens, la découverte et l'innovation

# Application Manager

Please use this tutorial for internal demonstrations, training purposes, etc.

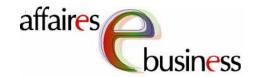

May 2004

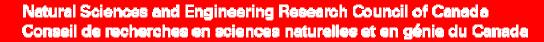

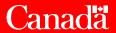

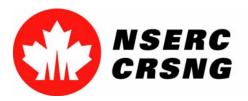

## **Application Manager**

This module is available to authorized institution institution officials (and their delegates/assistants) and delegates/assistants) and can be accessed via the the eConsole.

All of the above individuals will be able to view and and transmit comments on the applications sent to sent to their institutions. However, only the designated designated institution officials will have the authority to authority to change the status of the application to application to **Approved** or **Returned**.

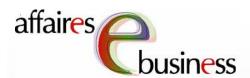

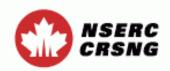

Contact Us Help Exit

## eConsole

Version 5.03.22

## Welcome Jack Incognito

## Account Management

Change Password Maintain User Profile

## Forms Management

Forms - Researcher

Forms - Student

Forms - Reviewer

Forms - Industry

Forms - Department Head

## Institution Services

Access Applications

Updated: 2004-05-17

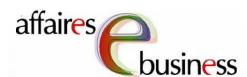

This section of the page allows you to to choose the applications you wish wish to view. To limit limit the results of your search, enter selection criteria from the following following options.

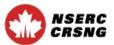

| econs                                                   | ole Contact US                                              | neip Exit                |
|---------------------------------------------------------|-------------------------------------------------------------|--------------------------|
| Application Manage                                      | r - Selection Criteria                                      | a                        |
|                                                         | elect and sort applications.<br>of applications in the orde |                          |
| To view all the applications specifying selection and s | s from your institution, click<br>ort criteria.             | on <b>Submit</b> without |
| Group Applications involving                            | ng Multiple Academic Instit                                 | <u>utions</u>            |
| Applicant's Family Nan                                  | ne NSERC PIN                                                | Application ID           |
| Committee / Panel                                       |                                                             | V                        |
| Program<br>—                                            |                                                             | V                        |
| Department -                                            |                                                             | Status -                 |
| Total Amount Requeste                                   | ed for the Period                                           |                          |
| -   \$                                                  | - <u> </u>  - <u> </u>                                      | \$                       |
| Last Change Date 2003/03/01 (yyyy/mm/d                  | d)                                                          |                          |
| Sort Criteria                                           | Ascending © Descen                                          | ding O                   |
| 2. –                                                    | Ascending © Descen                                          | _                        |
| 3. –                                                    | Ascending © Descen                                          | ding C                   |
|                                                         | Gubmit Clear Fiel                                           | ds                       |
|                                                         |                                                             |                          |
|                                                         |                                                             |                          |

**Important Notices** 

Updated: 2004-05-17

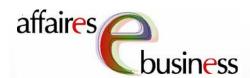

results to a specific specific application application or individual, enter the the Applicant's Family Name and/or and/or the NSERC PIN and/or the Application ID.

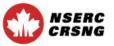

Application Manager - Selection Criteria This page allows you to select and sort applications. Specify a selection and sort criteria to obtain a list of applications in the order you wish. To view all the applications from your institution, click on Submit without specifying selection and sort criteria. Group Applications involving Multiple Academic Institutions **Applicant's Family Name** Application ID **NSERC PIN** 98765 12345 **Smith** Committee / Panel Program Department Total Amount Requested for the Period Last Change Date 2003/03/01 (yyyy/mm/dd) Sort Criteria Ascending © Descending © 2. Ascending © Descending C 3. F-Ascending © Descending O Clear Fields Submit

Updated: 2004-05-17

eConsole Contact Us

Exit

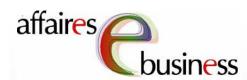

To view a select group of applications, choose choose any combination of the the following criteria: criteria:

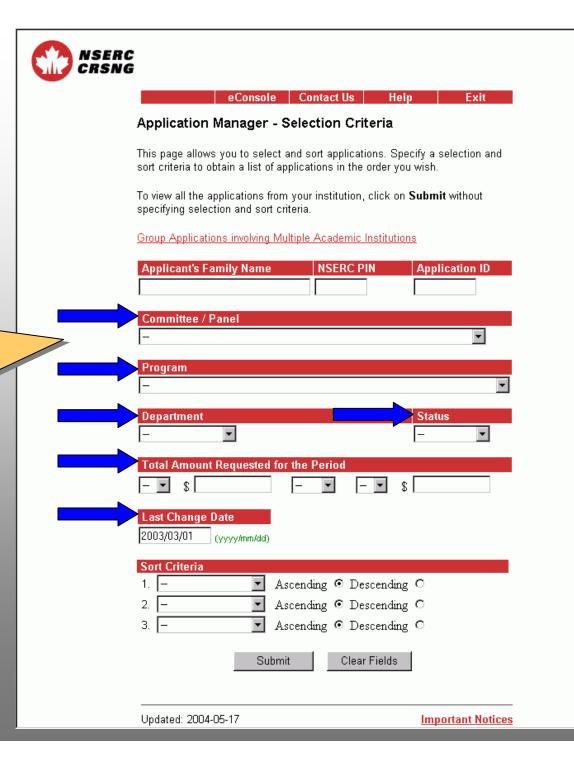

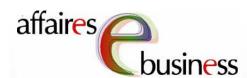

Status: In Progress

– the applicant is still still working on the the application and it and it has not yet passed the system's system's verification/verification/validation process.

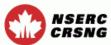

eConsole | Contact Us | Application Manager - Selection Criteria This page allows you to select and sort applications. Specify a selection and sort criteria to obtain a list of applications in the order you wish. To view all the applications from your institution, click on Submit without specifying selection and sort criteria. Group Applications involving Multiple Academic Institutions **Applicant's Family Name** Application ID **NSERC PIN** Committee / Panel Program Department Status In Progress Total Amount Requested for the Period Submitted Approved Returned Completed **Last Change Date** 2003/03/01 (yyyy/mm/dd) Sort Criteria Ascending © Descending © 1. |-Ascending © Descending © Ascending @ Descending @ Submit Clear Fields

Important Notices

Updated: 2004-05-17

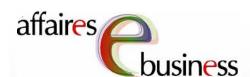

Status: Completed –
the application has
passed the system's
verification/validation
on process but has not
not yet been submitted
submitted to the
institution official for
for approval.

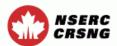

eConsole | Contact Us | Application Manager - Selection Criteria This page allows you to select and sort applications. Specify a selection and sort criteria to obtain a list of applications in the order you wish. To view all the applications from your institution, click on Submit without specifying selection and sort criteria. Group Applications involving Multiple Academic Institutions **Applicant's Family Name** Application ID **NSERC PIN** Committee / Panel Program Department Status In Progress Total Amount Requested for the Period Submitted Approved Returned Completed Last Change Date 2003/03/01 (yyyy/mm/dd) Sort Criteria Ascending © Descending © 1. |-Ascending © Descending © Ascending @ Descending @ Submit Clear Fields

Important Notices

Updated: 2004-05-17

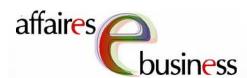

Status: Submitted –

– the application has has been submitted submitted to the institution official for for approval.

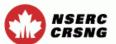

eConsole | Contact Us | Application Manager - Selection Criteria This page allows you to select and sort applications. Specify a selection and sort criteria to obtain a list of applications in the order you wish. To view all the applications from your institution, click on Submit without specifying selection and sort criteria. Group Applications involving Multiple Academic Institutions **Applicant's Family Name NSERC PIN** Application ID Committee / Panel Program Department Status In Progress **Total Amount Requested for the Period** Submitted Approved Returned Completed **Last Change Date** 2003/03/01 (yyyy/mm/dd) Sort Criteria Ascending © Descending © 1. -Ascending © Descending © Ascending © Descending © Submit Clear Fields Updated: 2004-05-17 Important Notices

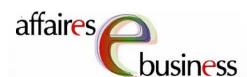

Status: **Returned** – the institution official official has returned returned the application to the applicant.

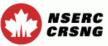

eConsole Contact Us Application Manager - Selection Criteria This page allows you to select and sort applications. Specify a selection and sort criteria to obtain a list of applications in the order you wish. To view all the applications from your institution, click on Submit without specifying selection and sort criteria. Group Applications involving Multiple Academic Institutions Application ID Applicant's Family Name **NSERC PIN** Committee / Panel Program Department **Status** In Progress **Total Amount Requested for the Period** Submitted Approved Returned Completed **Last Change Date** 2003/03/01 (yyyy/mm/dd) Sort Criteria Ascending © Descending © 1. -Ascending © Descending © Ascending © Descending © Submit Clear Fields Updated: 2004-05-17 Important Notices

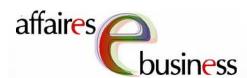

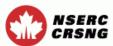

eConsole | Contact Us | Application Manager - Selection Criteria This page allows you to select and sort applications. Specify a selection and sort criteria to obtain a list of applications in the order you wish. To view all the applications from your institution, click on Submit without specifying selection and sort criteria. Group Applications involving Multiple Academic Institutions **Applicant's Family Name** Application ID **NSERC PIN** Committee / Panel Program Department Status In Progress **Total Amount Requested for the Period** Submitted Approved Returned Completed **Last Change Date** 2003/03/01 (yyyy/mm/dd) Sort Criteria Ascending © Descending © 1. |-Ascending © Descending © Ascending © Descending © Submit Clear Fields Updated: 2004-05-17 Important Notices

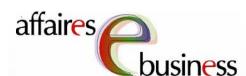

You may also select` select applications according to the **Total Amount** Requested for the Period (e.g., this could be applications that match a specific amount or fall into a into a specified interval).

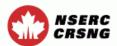

eConsole | Contact Us Application Manager - Selection Criteria This page allows you to select and sort applications. Specify a selection and sort criteria to obtain a list of applications in the order you wish. To view all the applications from your institution, click on Submit without specifying selection and sort criteria. Group Applications involving Multiple Academic Institutions **Applicant's Family Name** Application ID **NSERC PIN** Committee / Panel Program Department Fotal Amount Requested for the Period \$ 50000 \$ 25000 AND Change Date (yyyy/mm/dd) Son Criteria Ascending © Descending © 1. Ascending © Descending © Ascending @ Descending @ Submit Clear Fields

Updated: 2004-05-17

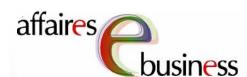

or more Sort Criteria
Criteria (up to three
three sorts) and
select either
Ascending or
Descending to
determine the order
order in which the
results will be
displayed.

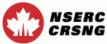

eConsole | Contact Us | Application Manager - Selection Criteria This page allows you to select and sort applications. Specify a selection and sort criteria to obtain a list of applications in the order you wish. To view all the applications from your institution, click on Submit without specifying selection and sort criteria. Group Applications involving Multiple Academic Institutions **Applicant's Family Name** Application ID **NSERC PIN** Committee / Panel Program Department Status **Total Amount Requested for the Period Last Change Date** 2003/03/01 (yyyy/mm/dd) Sort Criteria Descending O Ascending © Descending © Applicant Name NSERC Pin Ascending @ Descending @ Application ID Committee ubmit Clear Fields Program

Important Notices

Department Status Amount

Last Change Date

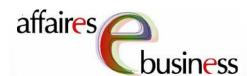

If no Selection
Criteria or Sort
Criteria are entered,
entered, all the
applications for your
your institution will
will be displayed, in
in ascending order
order by family
name.

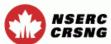

eConsole | Contact Us | Application Manager - Selection Criteria This page allows you to select and sort applications. Specify a selection and sort criteria to obtain a list of applications in the order you wish. To view all the applications from your institution, click on Submit without specifying selection and sort criteria. Group Applications involving Multiple Academic Institutions **Applicant's Family Name** Application ID **NSERC PIN** Committee / Panel Program Department **Total Amount Requested for the Period Last Change Date** 2003/03/01 (yyyy/mm/dd) Sort Criteria Ascending © Descending © 1. |-Ascending © Descending © Ascending @ Descending @ Submit Clear Fields

Updated: 2004-05-17

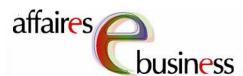

To view an application, select its its title.

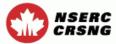

eConsole Contact Us Help Exit

### Application Manager - Selection List

This list has been generated from the selection and sort criteria you provided. To view an application, select the title field. To change status, use the dropdown menu for "Change Application Status." Note that the drop-down menu for "Change Application Status" will appear automatically once the applicant has submitted the application (status changes to "Submitted"). If you wish to modify your selection and sort criteria, return to the Selection Criteria screen.

The Application (Appl.) ID number that appears on this screen is for reference purposes only. It is not the official NSERC number assigned to the applications for administrative transactions with academic institutions and applicants.

#### Total number of applications: 4

| Name<br>Department                   | Program<br>Cttee /<br>Panel | Appl. ID<br>PIN                   | Total<br>Amount<br>Requested /<br>Duration | Status /<br>Last<br>Change |
|--------------------------------------|-----------------------------|-----------------------------------|--------------------------------------------|----------------------------|
| Change Application<br>Status         | Title                       |                                   |                                            | Comments                   |
| Doe, Jane<br>Not Available **        | RGPIN                       | 50207722                          | \$49,550<br>1                              | Submitted<br>04/05/18      |
| - •                                  | Title of Jar                | Title of Jane Doe proposal        |                                            |                            |
| Lafleur, Jacques<br>Not Available ** | DNDPJ                       | 50207723                          | \$49,500<br>1                              | In Progress<br>04/05/17    |
|                                      | Titre de la                 | Titre de la demande de J. Lafleur |                                            |                            |
| Smith, John<br>Not Available **      | RGPGP                       | 25193279<br>99999                 | \$49,600<br>1                              | In Progress<br>03/11/25    |
|                                      | My application              |                                   |                                            |                            |
| Untel, Jean<br>Not Available **      | MFAIF                       | 50207724<br>9999                  | \$49,700<br>1                              | Completed<br>04/05/18      |
|                                      | <u>Titre de la demande</u>  |                                   |                                            |                            |
| Submit Back                          |                             |                                   |                                            |                            |

Updated: 2004-05-18 <u>Important Notices</u>

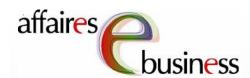

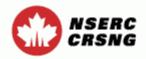

Contact Us

Help

### **Browse Application**

This page allows you to view and print individual sections of the application. You can either select an individual section or view the full application by selecting View All.

There are problems with the **View All** function that can result in poor system performance. The **View All** function could take from five to seven minutes to complete. As an alternative, we strongly recommend that you preview the sections individually. Do not select **View All** more than once. This problem should not affect the ability to submit applications electronically. Please accept our apologies for any inconvenience.

#### John Smith

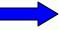

Formulaire 101 - Demande de subvention

#### John Smith

Form 100 - Personal Data Form

O Contributions

View All

Close

Updated: 2004-05-18

**Important Notices** 

desired section of a a form, you will be able to view it in PDF PDF format.

By selecting the

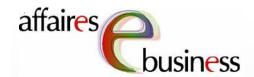

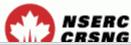

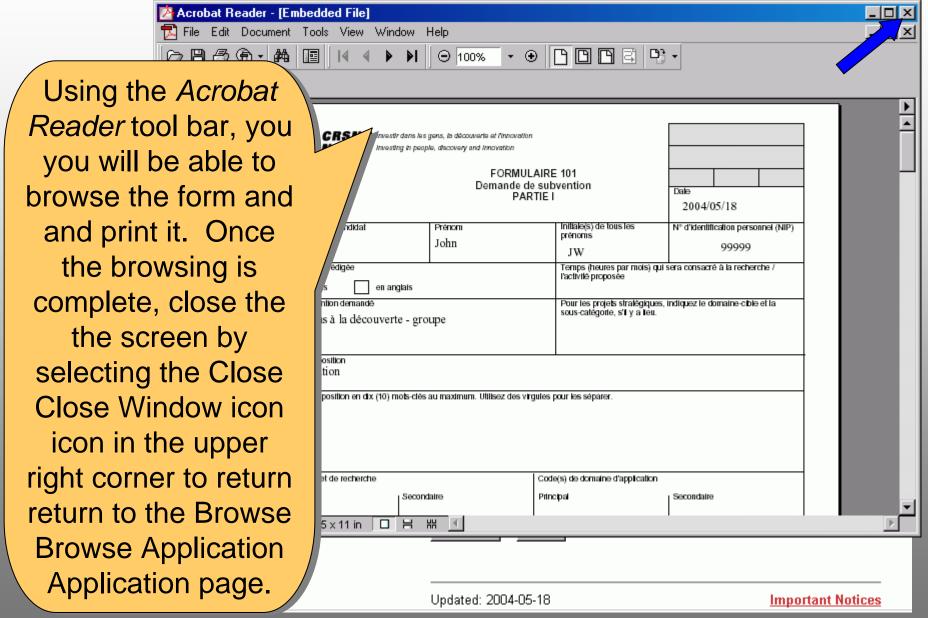

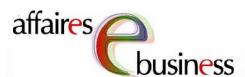

To add comments to to an application, select the corresponding document icon.

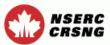

eConsole Contact Us Help Exit

#### Application Manager - Selection List

This list has been generated from the selection and sort criteria you provided. To view an application, select the title field. To change status, use the drop-down menu for "Change Application Status." Note that the drop-down menu for "Change Application Status" will appear automatically once the applicant has submitted the application (status changes to "Submitted"). If you wish to modify your selection and sort criteria, return to the Selection Criteria screen.

The Application (Appl.) ID number that appears on this screen is for reference purposes only. It is not the official NSERC number assigned to the applications for administrative transactions with academic institutions and applicants.

#### Total number of applications: 4

| Name<br>Department                   | Program<br>Cttee /<br>Panel | Appl. ID<br>PIN                   | Total<br>Amount<br>Requested /<br>Duration | Status /<br>Last<br>Change |
|--------------------------------------|-----------------------------|-----------------------------------|--------------------------------------------|----------------------------|
| Change Application<br>Status         | Title                       |                                   |                                            | Comments                   |
| Doe, Jane<br>Not Available **        | RGPIN                       | 50207722                          | \$49,550<br>1                              | Submitted<br>04/05/18      |
|                                      | Title of Ja                 | ne Doe proj                       |                                            |                            |
| Lafleur, Jacques<br>Not Available ** | DNDPJ                       | 50207723                          | \$49,500<br>1                              | In Progress<br>04/05/17    |
|                                      | Titre de la                 | Titre de la demande de J. Lafleur |                                            |                            |
| Smith, John<br>Not Available **      | RGPGP                       | 25193279<br>99999                 | \$49,600<br>1                              | In Progress<br>03/11/25    |
|                                      | My application              |                                   |                                            |                            |
| Untel, Jean<br>Not Available **      | MFAIF                       | 50207724<br>9999                  | \$49,700<br>1                              | Completed<br>04/05/18      |
|                                      | <u>Titre de la</u>          | demande                           |                                            |                            |
|                                      | Submit                      | Back                              |                                            |                            |

Updated: 2004-05-18

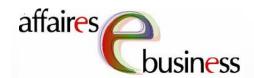

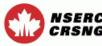

To add comments, type type them in the the New Comments text box. Once completed, select select Send.

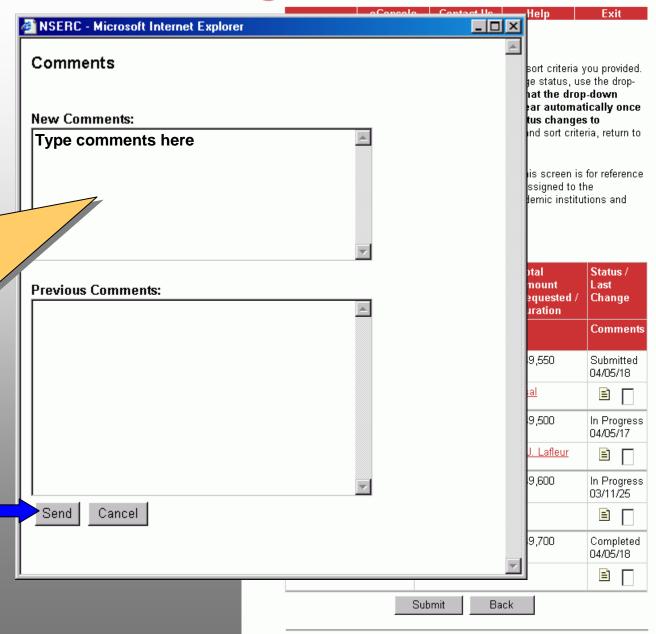

Updated: 2004-05-18

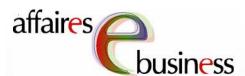

An X then appears in in the corresponding corresponding box box indicating that that comments have have been added to to the application.

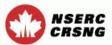

eConsole Contact Us Help Exit

#### Application Manager - Selection List

This list has been generated from the selection and sort criteria you provided. To view an application, select the title field. To change status, use the dropdown menu for "Change Application Status." Note that the drop-down menu for "Change Application Status" will appear automatically once the applicant has submitted the application (status changes to "Submitted"). If you wish to modify your selection and sort criteria, return to the Selection Criteria screen.

The Application (Appl.) ID number that appears on this screen is for reference purposes only. It is not the official NSERC number assigned to the applications for administrative transactions with academic institutions and applicants.

#### Total number of applications: 4

| Name<br>Department                   | Program<br>Cttee /<br>Panel | Appl. ID<br>PIN            | Total<br>Amount<br>Requested /<br>Duration | Status /<br>Last<br>Change |
|--------------------------------------|-----------------------------|----------------------------|--------------------------------------------|----------------------------|
| Change Application<br>Status         | Title                       |                            |                                            | Comments                   |
| Doe, Jane<br>Not Available **        | RGPIN                       | 50207722                   | \$49,550<br>1                              | Submitted<br>04/05/18      |
|                                      | Title of Ja                 | Title of Jane Doe proposal |                                            |                            |
| Lafleur, Jacques<br>Not Available ** | DNDPJ                       | 50207723                   | \$49,500<br>1                              | In Progress<br>04/05/17    |
|                                      | <u>Titre de la</u>          | demande (                  | de J. Lafleur                              |                            |
| Smith, John<br>Not Available **      | RGPGP                       | 25193279<br>99999          | \$49,600<br>1                              | In Progress<br>03/11/25    |
|                                      | My application              |                            |                                            |                            |
| Untel, Jean<br>Not Available **      | MFAIF                       | 50207724<br>9999           | \$49,700<br>1                              | Completed 04/05/18         |
|                                      | Titre de la                 | demande                    |                                            |                            |

Updated: 2004-05-18

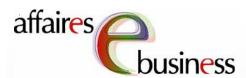

To approve or return return the application, select the desired status from the dropdown dropdown list. (This (This dropdown list list only appears once the application application has the the status Submitted).

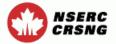

eConsole Contact Us Help Exit

#### Application Manager - Selection List

This list has been generated from the selection and sort criteria you provided. To view an application, select the title field. To change status, use the dropdown menu for "Change Application Status." Note that the drop-down menu for "Change Application Status" will appear automatically once the applicant has submitted the application (status changes to "Submitted"). If you wish to modify your selection and sort criteria, return to the Selection Criteria screen.

The Application (Appl.) ID number that appears on this screen is for reference purposes only. It is not the official NSERC number assigned to the applications for administrative transactions with academic institutions and applicants.

#### Total number of applications: 4

| Name<br>Department              | Program<br>Cttee /<br>Panel | Appl. ID<br>PIN   | Total<br>Amount<br>Requested /<br>Duration | Status /<br>Last<br>Change |
|---------------------------------|-----------------------------|-------------------|--------------------------------------------|----------------------------|
| Change Application<br>Status    | Title                       |                   |                                            | Comments                   |
| Doe, Jane<br>Not Available **   | RGPIN                       | 50207722          | \$49,550<br>1                              | Submitted<br>04/05/18      |
|                                 | of Ja                       | ne Doe proj       | oosal                                      |                            |
| Approved s<br>Returned *        | DNDPJ                       | 50207723          | \$49,500<br>1                              | In Progress<br>04/05/17    |
|                                 | <u>Titre de la</u>          | demande           | de J. Lafleur                              |                            |
| Smith, John<br>Not Available ** | RGPGP                       | 25193279<br>99999 | \$49,600<br>1                              | In Progress<br>03/11/25    |
|                                 | My application              |                   |                                            |                            |
| Untel, Jean<br>Not Available ** | MFAIF                       | 50207724<br>9999  | \$49,700<br>1                              | Completed<br>04/05/18      |
|                                 | <u>Titre de la</u>          | demande           |                                            |                            |
|                                 | Suhmit                      | Back              |                                            |                            |

Updated: 2004-05-18

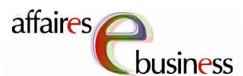

Once completed, select **Submit** to save these modifications.

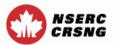

eConsole Contact Us Help Exit

#### Application Manager - Selection List

This list has been generated from the selection and sort criteria you provided. To view an application, select the title field. To change status, use the dropdown menu for "Change Application Status." Note that the drop-down menu for "Change Application Status" will appear automatically once the applicant has submitted the application (status changes to "Submitted"). If you wish to modify your selection and sort criteria, return to the Selection Criteria screen.

The Application (Appl.) ID number that appears on this screen is for reference purposes only. It is not the official NSERC number assigned to the applications for administrative transactions with academic institutions and applicants.

#### Total number of applications: 4

| Name<br>Department                   | Program<br>Cttee /<br>Panel | Appl. ID<br>PIN                   | Total<br>Amount<br>Requested /<br>Duration | Status /<br>Last<br>Change |
|--------------------------------------|-----------------------------|-----------------------------------|--------------------------------------------|----------------------------|
| Change Application<br>Status         | Title                       |                                   |                                            | Comments                   |
| Doe, Jane<br>Not Available **        | RGPIN                       | 50207722                          | \$49,550<br>1                              | Submitted<br>04/05/18      |
| Approved 🔻                           | Title of Jar                | Title of Jane Doe proposal        |                                            |                            |
| Lafleur, Jacques<br>Not Available ** | DNDPJ                       | 50207723                          | \$49,500<br>1                              | In Progress<br>04/05/17    |
|                                      | Titre de la                 | Titre de la demande de J. Lafleur |                                            |                            |
| Smith, John<br>Not Available **      | RGPGP                       | 25193279<br>99999                 | \$49,600<br>1                              | In Progress<br>03/11/25    |
|                                      | My applic                   | My application                    |                                            |                            |
| Untel, Jean<br>Not Available **      | MFAIF                       | 50207724<br>9999                  | \$49,700<br>1                              | Completed 04/05/18         |
|                                      | <u>Titre de la demande</u>  |                                   |                                            |                            |

Updated: 2004-05-18

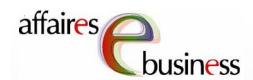

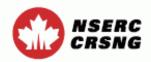

The requested status status changes are are sorted according according to their new status (Approved or Returned). To confirm your intentions, you may may still browse these applications by by selecting their title\_

Contact Us Help Exit

## **Application Manager**

## Confirm Changes/Submit Applications

This page allows you to confirm changes to the status of the applications and submit them.

By clicking on the "Submit" button below you will submit to NSERC the approved application(s) from your institution as indicated below. This is equivalent to your signing the application(s) on behalf of the institution. Refer to the document <a href="Electronic Submission of Applications"><u>Electronic Submission of Applications</u></a>.

The following changes have been requested:

| Name<br>Department            | Program<br>Cttee /<br>Panel | Appl. ID<br>PIN | Title                             |
|-------------------------------|-----------------------------|-----------------|-----------------------------------|
| Approved                      |                             |                 |                                   |
| Doe, Jane<br>Not Available ** | RGPIN                       |                 | <u>Title of Jane Doe proposal</u> |

To apply changes, click "Submit". Otherwise, click "Cancel"

Submit Cancel

Updated: 2004-05-18

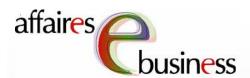

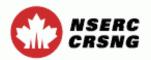

Contact Us Help Exit

## Application Manager

## Confirm Changes/Submit Applications

This page allows you to confirm changes to the status of the applications and submit them.

By clicking on the "Submit" button below you will submit to NSERC the approved application(s) from your institution as indicated below. This is equivalent to your signing the application(s) on behalf of the institution. Refer to the document <a href="Electronic Submission of Applications"><u>Electronic Submission of Applications</u></a>.

The following changes have been requested:

| Name<br>Department            | Program<br>Cttee /<br>Panel | Appl. ID<br>PIN | Title                      |
|-------------------------------|-----------------------------|-----------------|----------------------------|
| Approved                      |                             |                 |                            |
| Doe, Jane<br>Not Available ** | RGPIN                       | 50207722        | Title of Jane Doe proposal |

To apply changes, click "Submit". Otherwise, click "Cancel"

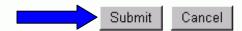

Once you have
verified and
confirmed the
changes to be made,
made, select **Submit Submit** to register
these status
changes.

Updated: 2004-05-18

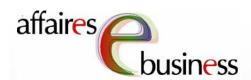

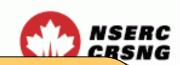

The system then confirms that the changes have been been made to the the database.

Select Continue to to return to the Application Manager - Selection Criteria page.

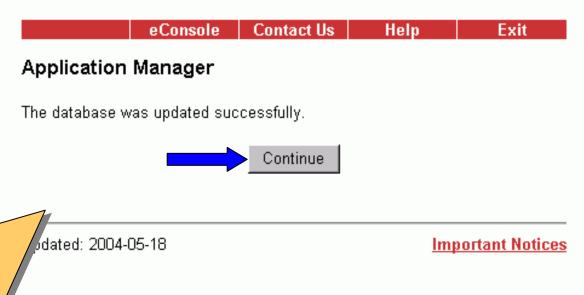

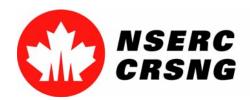

## eBusiness Team

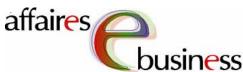

Helpdesk: (613) 995-4273 or webapp@nserc.ca

• Director:

Christiane Villemure christiane.villemure@nserc.ca

Project Managers:

Martine Bergeron <u>martine.bergeron@nserc.ca</u>

Michele Beaudry <u>michele.beaudry@nserc.ca</u>

Nadine Boyd nadine.boyd nserc.ca

Lynda Laforest <u>lynda.laforest@nserc.ca</u>

Walter Vieira walter.vieira @nserc.ca

Marc Roy <u>marc.roy@nserc.ca</u>

Webmaster:

Daniel Savoie <u>daniel.savoie@nserc.ca</u>